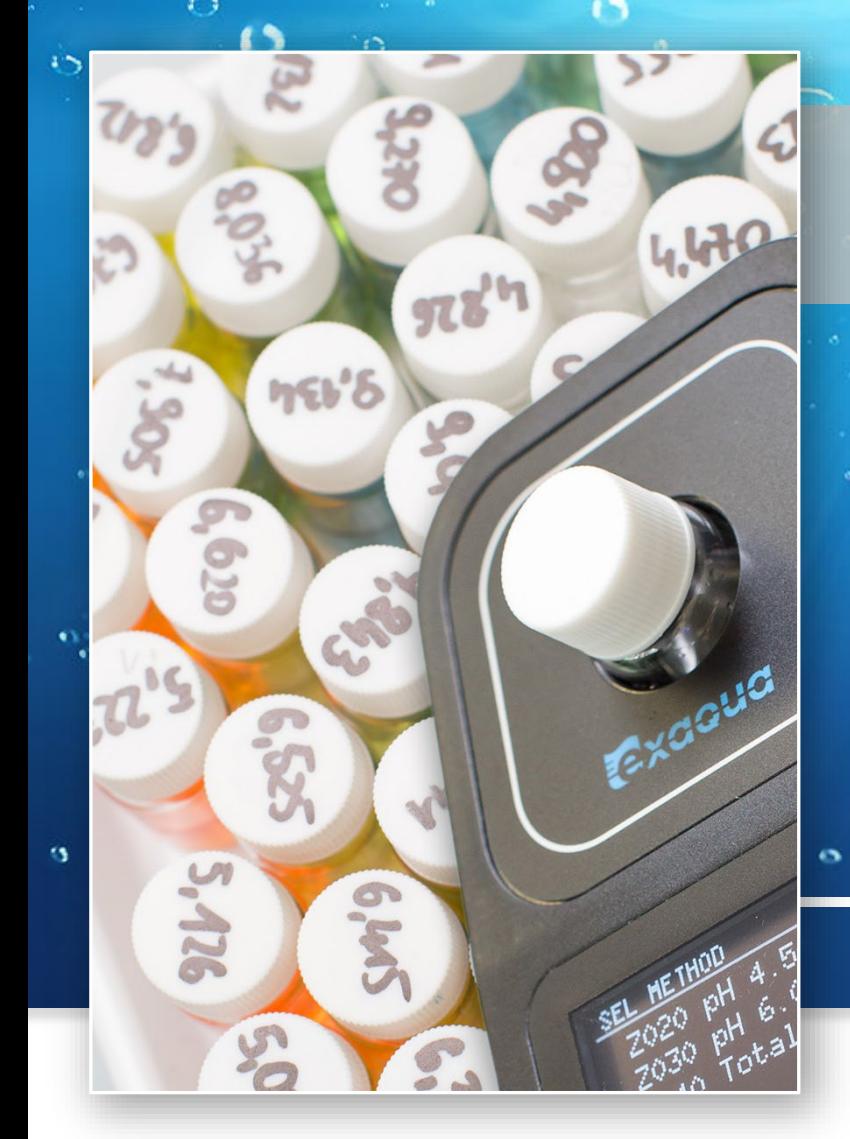

# **NOTA APLIKACYJNA**

nes

# **Instrukcja Exaqua Metody Użytkownika**

**Tworzenie i dopasowywanie**  metod użytkownika na **fotometrze Exaqua**

**Tworzenie i dopasowywanie metod użytkownika na fotometrze Exaqua**

# **WPROWADZENIE**

Tworzenie metod użytkownika jest jedną z funkcji fotometru Exaqua, pozwalającą na stworzenie własnej metody do posiadanego zestawu odczynników przeznaczonych do oznaczania parametrów wody. Tworzenie metod użytkownika może służyć do adaptowania odczynników spoza serii Exaqua oraz do zwiększenia dokładności metod opartych na odczynnikach Exaqua. Metody użytkownika można udostępniać i przenosić na inne fotometry Exaqua.

Rozpatrując metody fotometryczne zawsze trzeba brać pod uwagę potencjalne źródła błędu pomiarowego, takie jak:

- **»** niewielkie różnice w układzie fotometrycznym pomiędzy egzemplarzami,
- **»** różnice w zestawach odczynników w zależności od nakładu,
- **»** zmieniające się w czasie własności odczynników,
- **»** różnice w warunkach wykonywania pomiaru.

Wszystkie te czynniki składają się na deklarowany błąd pomiarowy.

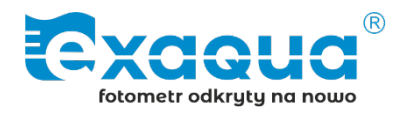

Wpływ czynników składających się na błąd pomiarowy można zminimalizować poprzez dostosowanie metod do indywidualnych okoliczności, na które składają się:

- **»** warunki pomiaru (w szczególności temperatura),
- **»** własności fotometryczne egzemplarza fotometru Exaqua,
- **»** określona partia odczynników,
- **»** nawyki użytkownika warunkujące sposób przeprowadzenia metody ( np. sposób dozowania i mieszania).

Utworzenie metody użytkownika pozwala zminimalizować błąd pomiaru i uzyskać lepsze osiągi w pomiarach z wykorzystaniem fotometru Exaqua.

# **TWORZENIE METODY UŻYTKOWNIKA**

# **WYMAGANE ODCZYNNIKI I AKCESORIA**

Kluczowym elementem do wykonania metody użytkownika jest przygotowanie **serii roztworów wzorcowych** o znanych stężeniach analitu (substancji oznaczanej w danej metodzie), najczęściej z jednego roztworu wzorcowego, z którego wykonywane są rozcieńczenia.

Dodatkowo, potrzebny jest zestaw odczynników wykorzystywanych podczas wykonywania testu oraz dodatkowa próba ślepa stanowiąca roztwór pozbawiony analitu (zazwyczaj jest to próbka wody demineralizowanej).

## **TWORZENIE METODY UŻYTKOWNIKA**

Aby stworzyć metodę użytkownika należy przejść do sekcji metod użytkownika wchodząc w **MENU GŁÓWNE** → **Metody** → **metody użytkownika**. Dostępne są tam cztery metody użytkownika, z których każdą można

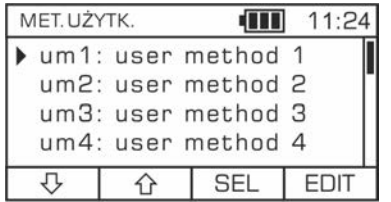

edytować. Wciskając klawisz **EDIT** uruchamiamy ekran edycji metody. W każdej metodzie użytkownika edytować można nazwę (name), jednostkę (unit), długość fali

(wavelength) oraz punkty krzywej kalibracyjnej, pokazane jako kolejne wartości absorbancji (abs0, abs1, ...) i stężeń (conc0, conc1, ...) dla poszczególnych punktów. Nazwa oraz jednostka metody zachowywana jest przy zapisie uzyskanych wyników do logów oraz przy eksporcie do aplikacji mobilnej.

# **PARAMETRY METODY UŻYTKOWNIKA**

### **Nazwa (name)**

Nazwa metody może mieć do 19 znaków i składać się z wielkich i małych liter, cyfr, spacji i symboli.

### **Jednostka (unit)**

Jednostkę w metodzie użytkownika może stanowić dowolna kombinacja znaków składająca się z wielkich i małych liter, cyfr, spacji i symboli. Nazwa jednostki może mieć do 10 znaków.

#### Nota aplikacyjna Metody użytkownika

# **Długość fali (wavelength)**

Długość fali na której wykonywany będzie pomiar absorbancji. Można ją wybrać spośród dostępnych dla danego fotometru długości fal pomiarowych (model Exaqua PRO3 – 470, 520 i 610 nm; model Exaqua PRO6 – 430, 470, 520, 560, 610, 650 nm).

Znajomość optymalnej długości fali dla danej metody jest kluczowa dla uzyskania krzywej wzorcowej o najlepszej dynamice, a tym samym dla uzyskania metody o najwyższej dokładności.

# **USTALANIE OPTYMALNEJ DŁUGOŚCI FALI**

Tworząc metodę opartą na **istniejącej metodzie Exaqua** warto wybrać taką samą długość fali, jaka deklarowana jest dla danej metody. Informacje o długości fali można znaleźć w instrukcji obsługi, wykazie metod oraz w sekcji Informacje dodatkowe dla danego zestawu odczynników. Instrukcja i wykaz metod dostępne są na stronie exaqua.pl w zakładce Wsparcie → Pliki do pobrania, natomiast strony zestawów dla poszczególnych odczynników w zakładce Sklep → Odczynniki. Ponadto, na pudełku każdego zestawu odczynników znajduje się kod QR prowadzący bezpośrednio do strony danego zestawu.

W przypadku tworzenia metod na podstawie **nowych odczynników**, długość fali należy dobrać eksperymentalnie w oparciu o jeden z opisanych poniżej sposobów.

# **A. Z WYKRESU WIDMOWEGO ABSORBANCJI**

Jeżeli dostępne jest widmo spektrofotometryczne dla roztworów z wywołaną barwą, można dobrać długość fali możliwie najbliższą maksimum absorbancji obserwowanemu na widmie.

### **B. Z POMIARÓW ABSORBANCJI NA FOTOMETRZE EXAQUA**

Istnieje możliwość przeprowadzenia pomiarów roztworów z dodanymi odczynnikami na metodach absorbancji dostępnych w fotometrze (metody Axxx, np. A470 do pomiarów przy dł. fali 470 nm) i wybrać długość fali przy której uzyskano największe odczyty absorbancji, nieprzekraczające znacznie wartości 3.0 dla największego badanego stężenia.

# **C. PRZEWIDUJĄC ODPOWIEDNIĄ DŁUGOŚĆ FALI**

Można również spróbować przewidzieć która długość fali będzie odpowiednia na podstawie barwy roztworu otrzymanej po dodaniu odczynników. Tabela 1 przedstawia szereg obserwowanych barw i odpowiadających im barw absorbowanych, wraz z sugerowanymi długościami fali.

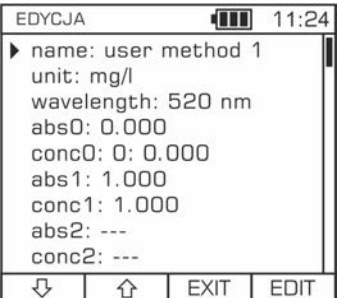

## **Ekran edycji metody użytkownika**

W tej sekcji użytkownik ma możliwość wprowadzania swoich własnych parametrów dla tworzonej przez siebie metody.

#### Strona **3** z **6**

### **TABELA 1**

Zestawienie barw i odpowiadających im barw absorbowanych z sugerowanymi długościami fali.

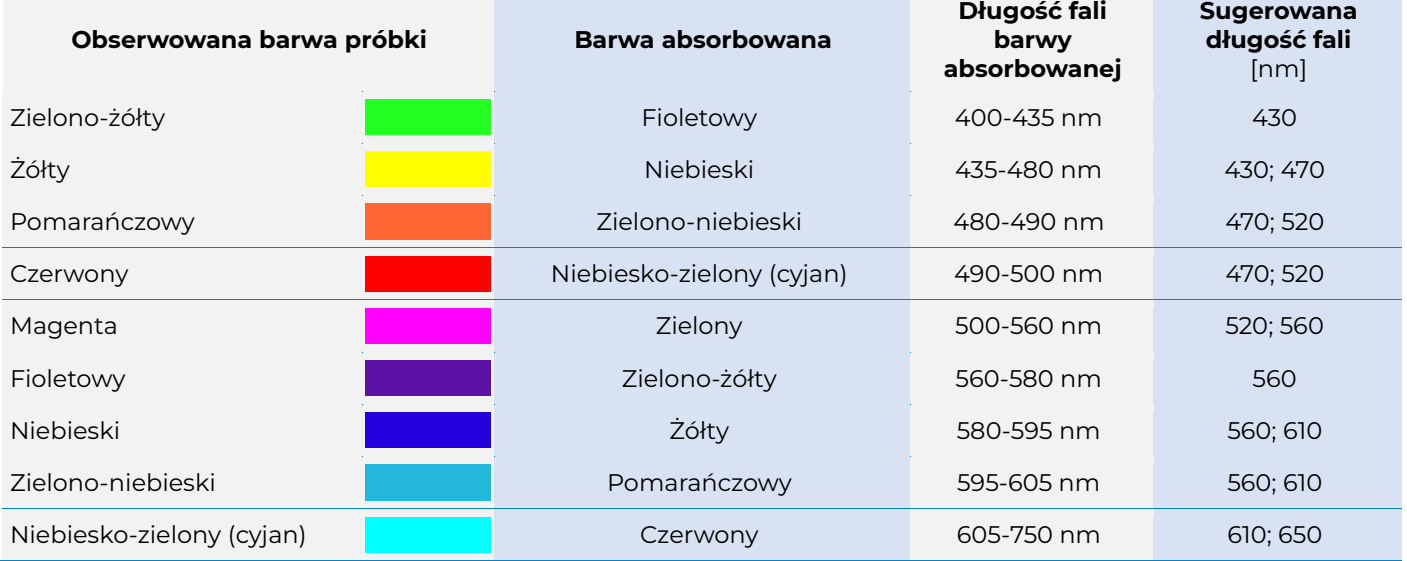

# **DOBÓR ZAKRESU STĘŻEŃ**

Punkty wybrane do utworzenia krzywej wzorcowej powinny obejmować cały przewidywany zakres stężeń – od zerowego stężenia (wody pozbawionej analitu, a więc najczęściej próbki wody demineralizowanej) do wartości większej niż najwyższe oczekiwane zaobserwowane stężenie. Ważne również, aby dobrane punkty krzywej wzorcowej były możliwie blisko stężeń spodziewanych w badaniach. Przykładowo, jeżeli spodziewamy się, że dany parametr oscyluje wokół wartości 1 ppm, warto do metody użytkownika dodać punkt odpowiadający stężeniu 1 ppm. W sytuacji zmierzenia absorbancji wykraczającej poza wprowadzone punkty krzywej wzorcowej, fotometr jest w stanie ekstrapolować wyniki, natomiast najpewniejsze wyniki stanowią te znajdujące się pomiędzy wprowadzonymi punktami krzywej wzorcowej.

W metodach, w których absorbancja wzrasta wraz ze stężeniem analitu, należy mieć na względzie, że pewne i stabilne odczyty absorbancji są ograniczone do wartości około 3,2.

Zatem wprowadzane punkty krzywej wzorcowej nie powinny przekraczać tej wartości i jednocześnie odpowiadające tej absorbancji stężenie staje się maksymalnym stężeniem obejmowanym przez tworzoną metodę użytkownika.

Wykres 1 przedstawia graficznie przykład krzywej kalibracyjnej oraz jak wprowadzone punkty wykorzystywane są do uzyskania wyników pomiaru. Niebieskie punkty przedstawiają punkty krzywej kalibracyjnej (absx, concx). Pomiędzy każdymi dwoma punktami fotometr tworzy odcinki krzywej kalibracyjnej (przedstawione jako niebieskie linie). Wartości absorbancji z pomiarów dopasowywane są do krzywej kalibracyjnej i uzyskiwana jest wartość stężenia (żółte punkty). W przypadku wartości absorbancji wykraczających poza krzywą kalibracyjną fotometr ekstrapoluje ostatni odcinek i dopasowuje stężenie do punktu (czerwony punkt na ekstrapolowanej niebieskiej przerywanej linii). Należy pamiętać, że najpewniejsze wyniki stanowią te znajdujące się pomiędzy wprowadzonymi punktami krzywej wzorcowej.

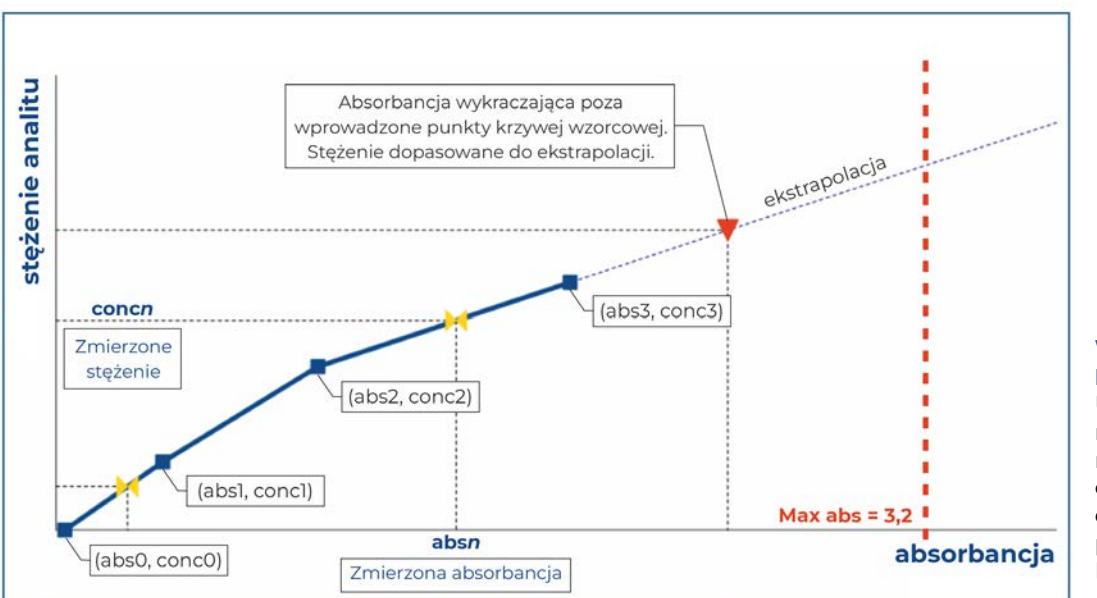

# **WYKRES 1**

**Krzywa kalibracyjna** Ustalanie zakresu stężeń na podstawie pomiarów roztworów z dodanymi odczynnikami na metodach absorbancji dostępnych w fotometrze Exaqua.

#### **PUNKTY KRZYWEJ KALIBRACYJNEJ**

Dane wprowadzane jako abs0, abs1, .... i conc0, conc1, .... są punktami na krzywej wzorcowej definiującej zależność pomiędzy absorbancją a stężeniem. Istnieje możliwość wprowadzenia do 10 punktów, a kolejność ich wprowadzania jest dowolna. W momencie wyjścia z okna edycji metody wprowadzone wartości dla wybranej metody użytkownika są automatycznie sortowane rosnąco, a następnie zapisywane.

Wartość absorbancji można wprowadzić ręcznie, lub drogą pomiaru, wciskając klawisz **MEAS** w sekcji edycji po wybraniu dowolnego parametru absx.

# W przypadku **wprowadzania ręcznego**:

- **»** wprowadzane wartości absorbancji mogą mieścić się w zakresie od 0,000 do 4,000,
- **»** wprowadzane wartości stężenia mogą mieścić się w zakresie od 0,000 do 999,999,
- **»** akceptowalny format wprowadzanych liczb to XXX.XXX.

Przy **wprowadzaniu wartości drogą pomiaru absorbancji** należy postępować zgodnie z poniższą procedurą:

- 1. Po pojawieniu się okna pomiarowego do gniazda fotometru należy włożyć fiolkę zawierającą nie mniej niż **4 ml** próbki badanego roztworu bez dodanych odczynników i wcisnąć klawisz **ZERO**.
- 2. Następnie należy przeprowadzić adaptowaną metodę na badanej wodzie w fiolce, dodając odczynniki i postępując zgodnie z procedurą danej metody.
- 3. Po zakończeniu metody ponownie wstawić próbkę do gniazda pomiarowego i wcisnąć klawisz **MEAS**.
- 4. Uzyskany wynik można przenieść do metody zatwierdzając go przyciskiem **SEL**.
- 5. Alternatywnie, pomiar można wykonać na metodzie absorbancji, zanotować otrzymane wyniki i ręcznie wprowadzić je w menu edycji metody. W ten sposób wprowadzamy kolejne punkty skali wzorcowej.

# **UDOSTĘPNIANIE I IMPORTOWANIE METOD UŻYTKOWNIKA**

# **EKSPORTOWANIE METODY UŻYTKOWNIKA DO FOTOMERU EXAQUA**

W celu eksportowania metody należy przygotować fotometr Exaqua, na którym znajduje się metoda użytkownika, kabel USB-Mikro USB (dołączony do zestawu z fotometrem), komputer z wejściem USB i postępować zgodnie z poniższą procedurą.

- 1. Podłącz fotometr Exaqua do komputera przy pomocy kabla USB.
- 2. Włącz tryb USB wciskając klawisz **Home** i przechodząc do sekcji **MENU GŁÓWNE.** Wybierz z listy **USB**. Na komputerze powinna otworzyć się pamięć wewnętrzna fotometru.
- 3. Otwórz na komputerze folder **User Methods** i skopiuj plik tekstowy umX\_cfg z pożądaną metodą użytkownika.

#### **Uwaga**

W nazwie pliku tekstowego umX\_cfg, 'X' oznacza numer metody użytkownika od 1 do 4, np. um3\_cfg.

#### **Uwaga**

Nie zmieniaj nazwy pliku lub pamiętaj aby przed wgraniem do innego fotometru przywrócić jej poprzednią nazwę umX\_cfg.

- 4. Wciśnij klawisz **EXIT** na fotometrze, aby opuścić tryb USB i rozłączyć fotometr z komputerem.
- 5. Metoda została poprawnie wyeksportowana i może zostać udostępniona innym użytkownikom lub zaimportowana na dowolny fotometr Exaqua

## **IMPORTOWANIE METODY UŻYTKOWNIKA DO FOTOMERU EXAQUA**

W celu zaimportowania metody należy przygotować fotometr Exaqua, na który zaimportowana zostanie metoda, kabel USB-Mikro USB (dołączony do zestawu z fotometrem), komputer z wejściem USB oraz metodę użytkownika w formie pliku .txt. Należy postępować zgodnie z podaną poniżej procedurą:

- 1. Podłącz fotometr Exaqua do komputera przy pomocy kabla USB.
- 2. Włącz tryb aktualizacji wciskając klawisz **Home** i przechodząc do sekcji **MENU GŁÓWNE.** Wybierz z listy **Aktualizacja FW**. Na komputerze powinna otworzyć się pamięć wewnętrzna fotometru.
- 3. Otwórz na komputerze folder **User Methods** i zastąp plik tekstowy umX\_cfg pożądaną metodą użytkownika o tej samej nazwie.

#### **Uwaga**

W nazwie pliku tekstowego umX\_cfg, 'X' oznacza numer metody użytkownika od 1 do 4, np. um3\_cfg.

#### **Uwaga**

Nie zmieniaj nazwy wgranego pliku umX\_cfg.

- 4. Wciśnij klawisz **EXIT** na fotometrze, aby opuścić tryb aktualizacji. Na ekranie wyświetli się wiadomość "Aktualizacja anulowana".
- 5. W ten sposób metoda została poprawnie wgrana i może zostać wykorzystana.

## **WYBIERANIE I KORZYSTANIE Z WGRANYCH METOD UŻYTKOWNIKA**

- 1. Wciśnij klawisz **Home <sup>A</sup>na klawiaturze fotometru,** aby przejść do sekcji **MENU GŁÓWNE**.
- 2. Wybierz z wyświetlanej listy **Metody**, a następnie **metody użytkownika**.
- 3. Wybierz z listy zaimportowaną metodę i zatwierdź przyciskiem **SEL.**

#### **Uwaga**

Wciśnięcie środkowego przycisku na klawiaturze alfanumerycznej (cyfra **5**) uruchomi interfejs edytowania metody, jak w przypadku wciśnięcia klawisza **EDIT**.

Teraz można bezpiecznie powrócić do ekranu wyboru metod użytkownika wciskając klawisz EXIT oraz przycisk **Home n**a klawiaturze fotometru.

# **OGRANICZENIA METOD UŻYTKOWNIKA**

Niektórych metod Exaqua nie można utworzyć przy pomocy metod użytkownika. Należą do nich:

## **A. METODY SZEROKOZAKRESOWE**

Metody szerokozakresowe działają na zasadzie analizy zależności między kilkoma długościami fali. Taka funkcja nie jest obecnie dostępna w metodach użytkownika.

# **B. METODY MIARECZKOWE**

Metody miareczkowe wykorzystują system Exatitr dokonujący ciągłego pomiaru w trakcie miareczkowania. Taka funkcja nie jest obecnie dostępna w metodach użytkownika.

# **PRZYKŁADOWE PROCEDURY ZWIĘKSZANIA DOKŁADNOŚCI METODY**

## **I. PRZYKŁAD PIERWSZY Z410 – METODA DO OZNACZANIA ZAWARTOŚCI ŻELAZA**

Aby zaprezentować korzyści wynikające z dostosowania metody, przedstawione zostanie przykładowe poprawienie osiągów na metodzie Z410 na oznaczanie żelaza. Metoda pozwala oznaczać żelazo w zakresie 0,05 – 10 ppm, zarówno w wodzie słodkiej jak i słonej. Na potrzeby tej kalibracji wykonana zostanie metoda użytkownika działająca w zakresie 0 – 5 ppm. Długość fali przy której mierzona będzie absorbancja pozostaje taka sama jak w przypadku oryginalnej metody Exaqua, czyli 520 nm.

Do wykonania roztworów o znanych stężeniach żelaza wykorzystano roztwór wzorcowy 10 ppm żelaza oraz wodę demineralizowaną. Do uzyskania punktów krzywej kalibracyjnej przygotowano roztwory o stężeniach 0; 0,5; 1; 2,5 oraz 5 ppm żelaza. Roztwory przygotowano przez dodanie do fiolek odpowiednich ilości wzorca żelaza i wody demineralizowanej, tak jak przedstawiono to w tabeli 2, uzyskując próbki o objętości 5 ml. Składniki odmierzano i dodawano używając pipet automatycznych, w przypadku braku dostępu do laboratoryjnego wyposażenia, odpowiednie będą również strzykawki z podziałkami o objętościach 5 ml i 1 ml, ale należy się wtedy liczyć z nieco większym błędem wykonywanych rozcieńczeń.

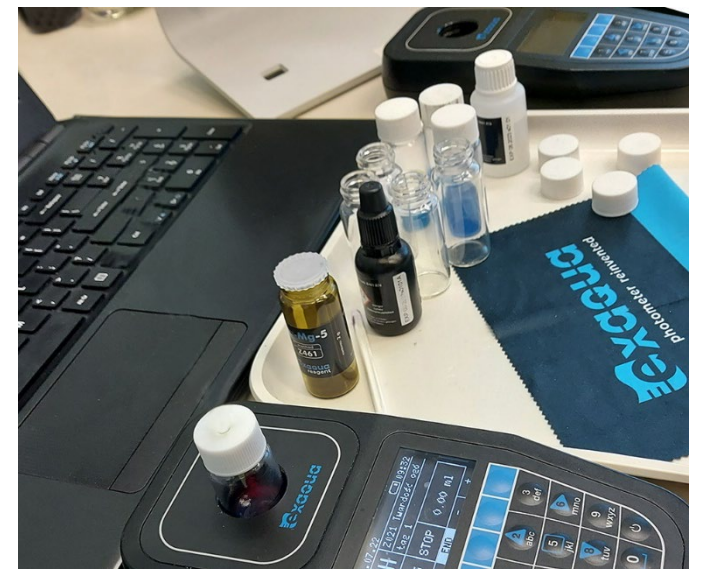

#### **TABELA 2**

**Przygotowywanie roztworów żelaza o znanych stężeniach**

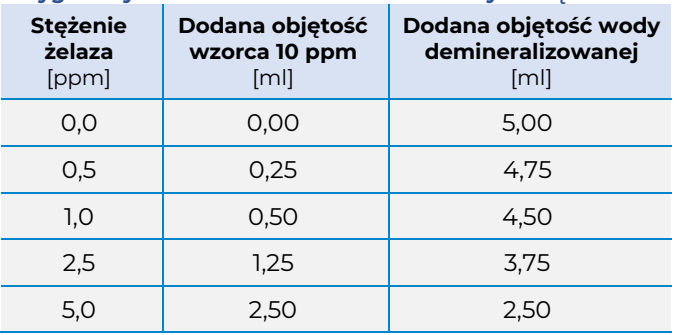

Dla każdego z roztworów przeprowadzono test zgodnie z instrukcją wykorzystując odczynniki z zestawu Z410. Po zakończeniu reakcji zmierzono ich absorbancje używając metody **A520**. Wartości absorbancji dla odpowiednich wartości stężenia żelaza wprowadzono w menu edycji metody użytkownika.

Gotową metodę poddano weryfikacji wykonując pomiary nowych roztworów żelaza o stężeniach: 0,25, 0,8, 2,0 i 4,0 ppm. Po zakończeniu reakcji próbki zmierzono przy pomocy metody Z410 oraz nowo powstałej metody użytkownika. Otrzymane wyniki przedstawiono w tabeli 3. Wartości odczytu stanowią średnią z 7 pomiarów. Niepewność pomiarowa (wartość plus-minus) przedstawia odchylenie standardowe.

Dopasowanie metody Z410 poprzez utworzenie metody użytkownika pozwoliło na 5-krotne zmniejszenie błędu odczytu.

#### **TABELA 3**

**Porównanie wyników pomiarów z zastosowaniem gotowej metody Z410 i zoptymalizowanej metody użytkownika**

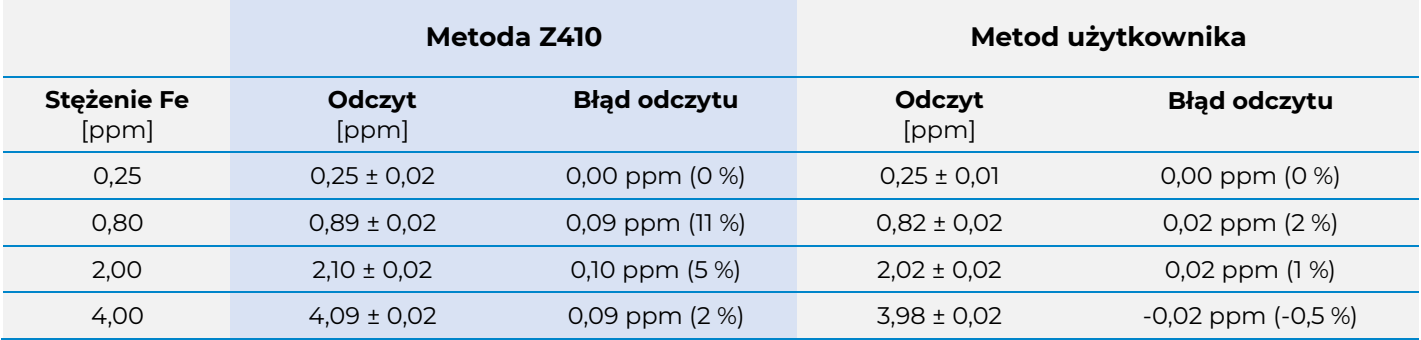

#### **II. PRZYKŁAD DRUGI Z210 – METODA DO OZNACZANIA ZAWARTOŚCI AZOTANÓW**

Metody na pomiar zawartości azotanów Z210L i Z210H są dobrym przykładem metod których dokładność można zwiększyć przez utworzenie metody użytkownika. W metodach na azotany procedura mieszania po dodaniu drugiego odczynnika (proszku) znacznie wpływa na dokładność otrzymanego wyniku, dlatego dostosowanie metody do sposobu przeprowadzania testu pozwoli w znacznym stopniu zmniejszyć błąd pomiaru.

Oznaczanie azotanów przy pomocy zestawu odczynników Z210 może odbywać się w niskim zakresie (0,5 – 30 ppm) oraz w wysokim zakresie (5 – 150 ppm) zarówno w wodzie słodkiej jak i morskiej.

W tym rozdziale przedstawione zostanie wykonanie metody użytkownika działającej w zakresie 0 – 20 ppm. Długość fali przy której mierzona będzie absorbancja pozostaje taka sama jak w przypadku oryginalnej metody Exaqua, czyli 520 nm.

Do wykonania roztworów o znanych stężeniach azotanów wykorzystano roztwór wzorcowy 100 ppm azotanów oraz wodę demineralizowaną. Do uzyskania punktów krzywej kalibracyjnej przygotowano roztwory o stężeniach 0, 5, 10, 15 oraz 20 ppm azotanów. Roztwory przygotowano przez dodanie do fiolek odpowiednich ilości wzorca azotanów i wody demineralizowanej, tak jak przedstawiono to w tabeli 4, uzyskując próbki o objętości 5 ml. Składniki odmierzano i dodawano używając pipet automatycznych, w przypadku braku dostępu do laboratoryjnego wyposażenia, odpowiednie będą również strzykawki z podziałkami o objętościach 5 ml i 1 ml – należy się wtedy liczyć z nieco większym błędem wykonywanych rozcieńczeń.

# **TABELA 4**

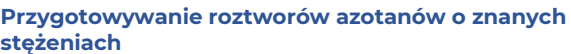

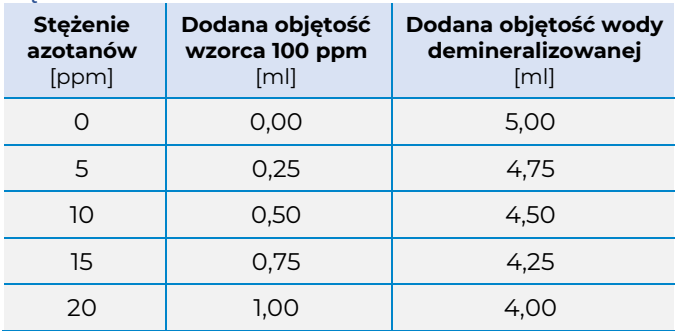

Dla każdego z roztworów przeprowadzono test zgodnie z instrukcją metody Z210L wykorzystując odczynniki z zestawu Z210. Po zakończeniu reakcji zmierzono ich absorbancje używając metody A520. Wartości absorbancji dla odpowiednich wartości stężenia azotanów wprowadzono w menu edycji metody użytkownika.

Gotową metodę poddano weryfikacji wykonując pomiary nowych roztworów o stężeniach: 2, 8, 12 i 23 ppm. Po zakończeniu reakcji próbki zmierzono przy pomocy metody Z210L oraz nowo powstałej metody użytkownika. Zestawienie wyników przedstawiono w tabeli 5. Wartości odczytu stanowią średnią z 5 pomiarów. Niepewność pomiarowa (wartość plusminus) przedstawia odchylenie standardowe. Dla metody Z210L wartości odchylenia standardowego, które były niższe od rozdzielczości metody zastąpiono wartością rozdzielczości 0,5 ppm.

Dostosowana metoda użytkownika pozwoliła uzyskać wyniki o wyraźnie mniejszym błędzie odczytu.

### **TABELA 5**

**Porównanie wyników pomiarów z zastosowaniem gotowej metody Z410 i zoptymalizowanej metody użytkownika**

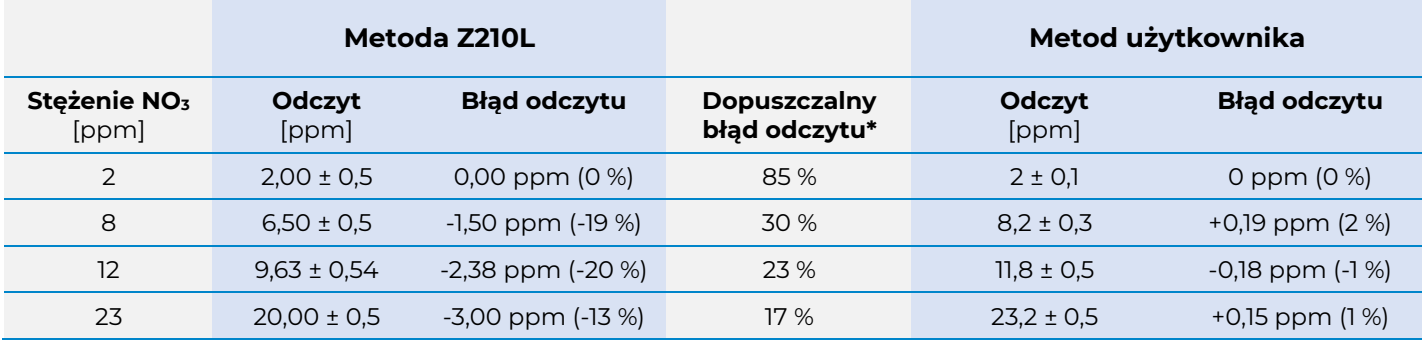

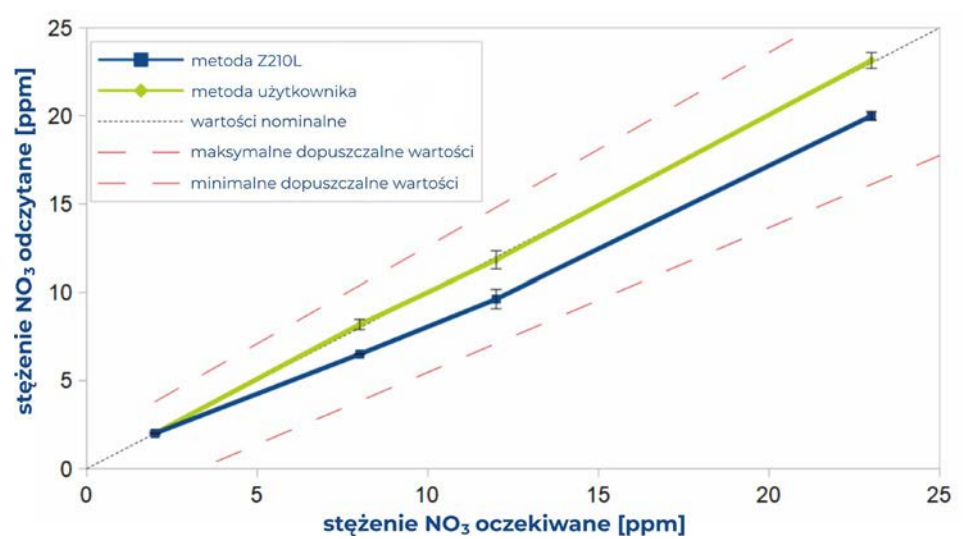

\* dopuszczalny błąd wyliczony dla oczekiwanej wartości stężenia NO<sub>3</sub> na podstawie deklarowanego błędu pomiarowego metody wynoszącego ±1 ppm± 10% z uwzględnieniem rozdzielczości ±0,5 ppm.

#### **WWDES 2 Weryfikacja metody użytkownika**  Porównanie wyników pomiarów na zawartość azotanów uzyskanych metodą standardową Exaqua Z210L i metodą użytkownika.

ul. Siewna 15, 94-250 Łódź, Polska biuro@exaqua.com, www.exaqua.com

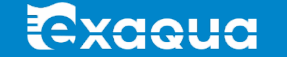